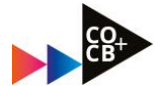

# Hoe vind je meer informatie over een ….

- $\checkmark$  Herkansing
- $\checkmark$  Tentamendatum
- ✓ Deadline voor een portfolio en/of
- $\checkmark$  De juiste modulepagina

….. via de Herkansingenpagina?

## 1. Ga naar de Course Selector en wordt lid van de herkansingenpagina door:

- selecteer opleiding 'Communicatie voltijd'
- selecteer 'studiejaar 2022-2023'
- kies tabblad 'Algemeen'
- enroll voor 'Herkansingen'

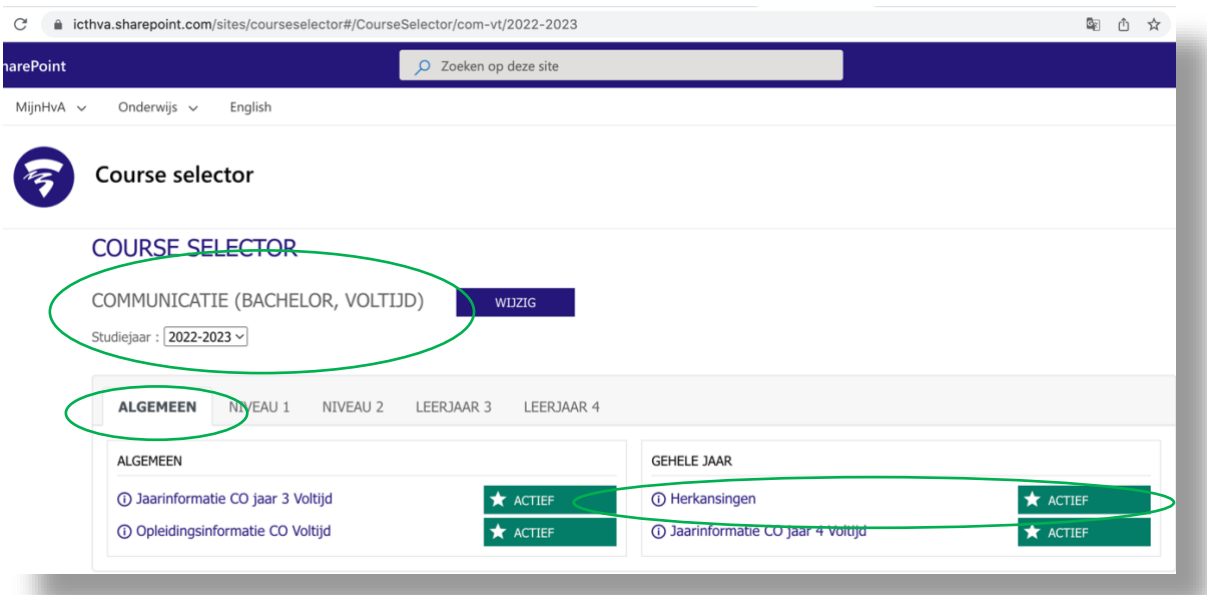

- *p.s. deze herkansingenpagina wordt vervolgens toekend aan jouw vakken van 2021/2022*
	- o *TIP; Pin de herkansingenpagina,* <sup>→</sup> *zie volgende pagina voor screenshot*
	- o *Ga naar "2021-2022"*
	- o *Klik op de drie puntjes rechtsboven bij blokje herkansingen, kies 'pin'*
	- o *Ga naar 'pinned' en dan zie je deze pagina toegevoegd aan dit mapje*

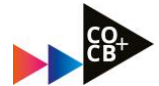

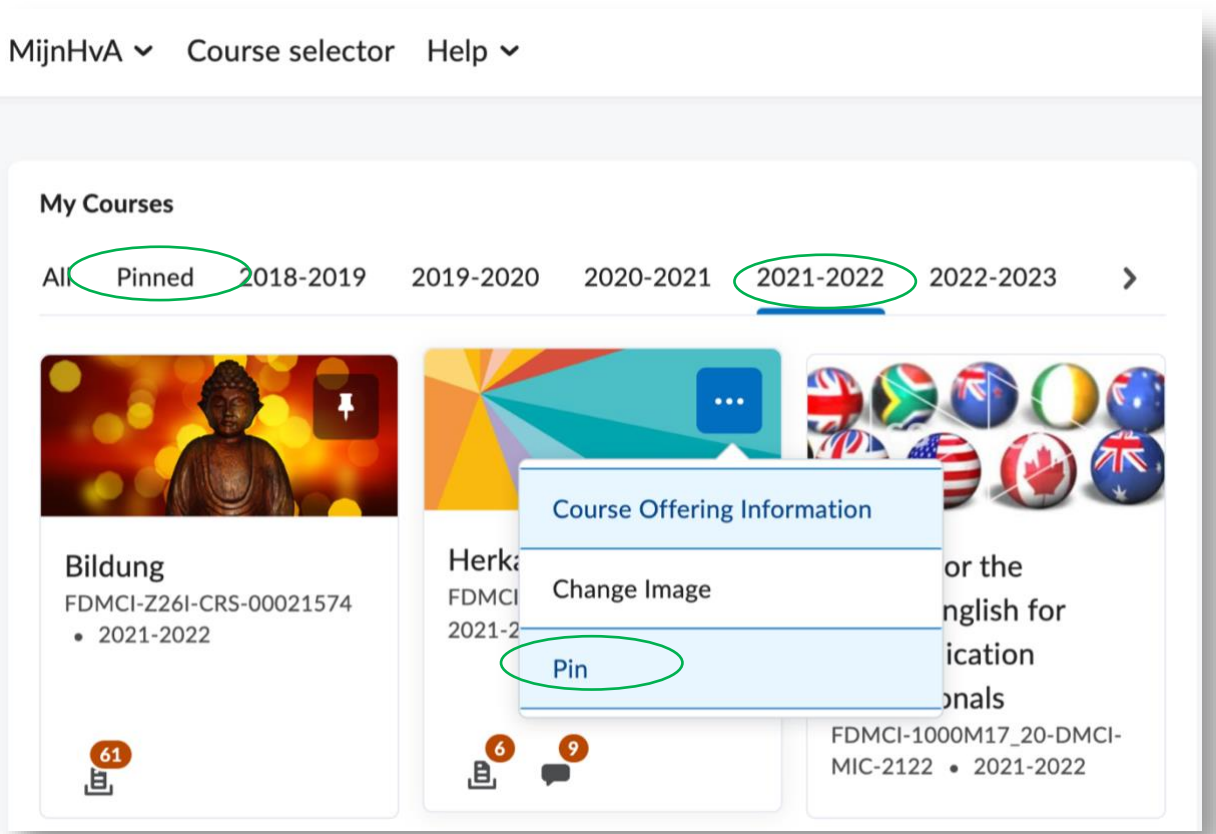

#### 2. Toetsdata voor themasemestervakken vinden:

- Ga naa[r de Herkansingenpagina](https://dlo.mijnhva.nl/d2l/home/186739)
- Kies voor tab 'Content'
- Kijk bij het mapje "CO Herkansmomenten 2022-2023"
- Selecteer het juiste studiejaar (propedeuse / jaar 2 / jaar 3) om overzicht te krijgen wanneer welk vak in welk blok getoetst wordt.

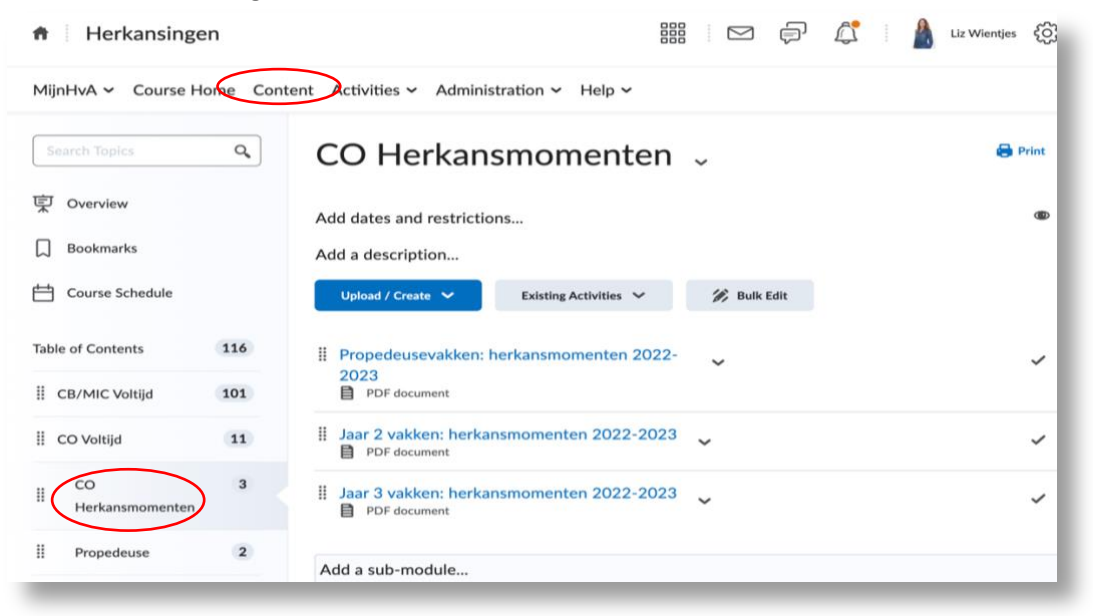

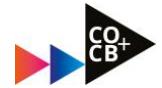

### 3. Herkansinformatie en/of deadlines voor een module vinden:

- Ga weer naa[r de Herkansingenpagina](https://dlo.mijnhva.nl/d2l/home/186739)
- Kies voor tab 'Content'
- Kies het studiejaar waaruit je een vak moet herkansen 'propedeuse / jaar 2 / jaar 3'
- Zoek vervolgens in het uitgeklapte menu naar de module die jij moet herkansen
	- o *NB: je kunt ook verouderde modules opzoeken, je wordt dan doorverwezen naar de module die jouw oude vak vervangt, met de bijbehorende toetsing.*
- Klik door op de module om bij de module-informatie te komen; modulecoördinatoren, toetsvorm, deadlines en een link naar de modulepagina voor inhoud over de herkansing. Inhoud hoe te herkansen vind je dus alleen op modulepagina en NIET op herkansingenpagina
	- o *LET OP; de herkansingenpagina is slechts een doorverwijspagina, dus alles begint bij de herkansingenpagina die jou vervolgens doorverwijst naar desbetreffende modulepagina!*
	- o *Voor de modulepagina van het te herkansen vak geldt ook weer dat je deze via de course selector 2021/2022 moet volgen, dus zorg dat je de modulenaam opzoekt en op dezelfde manier enrolled als voor de herkansingenpagina!*

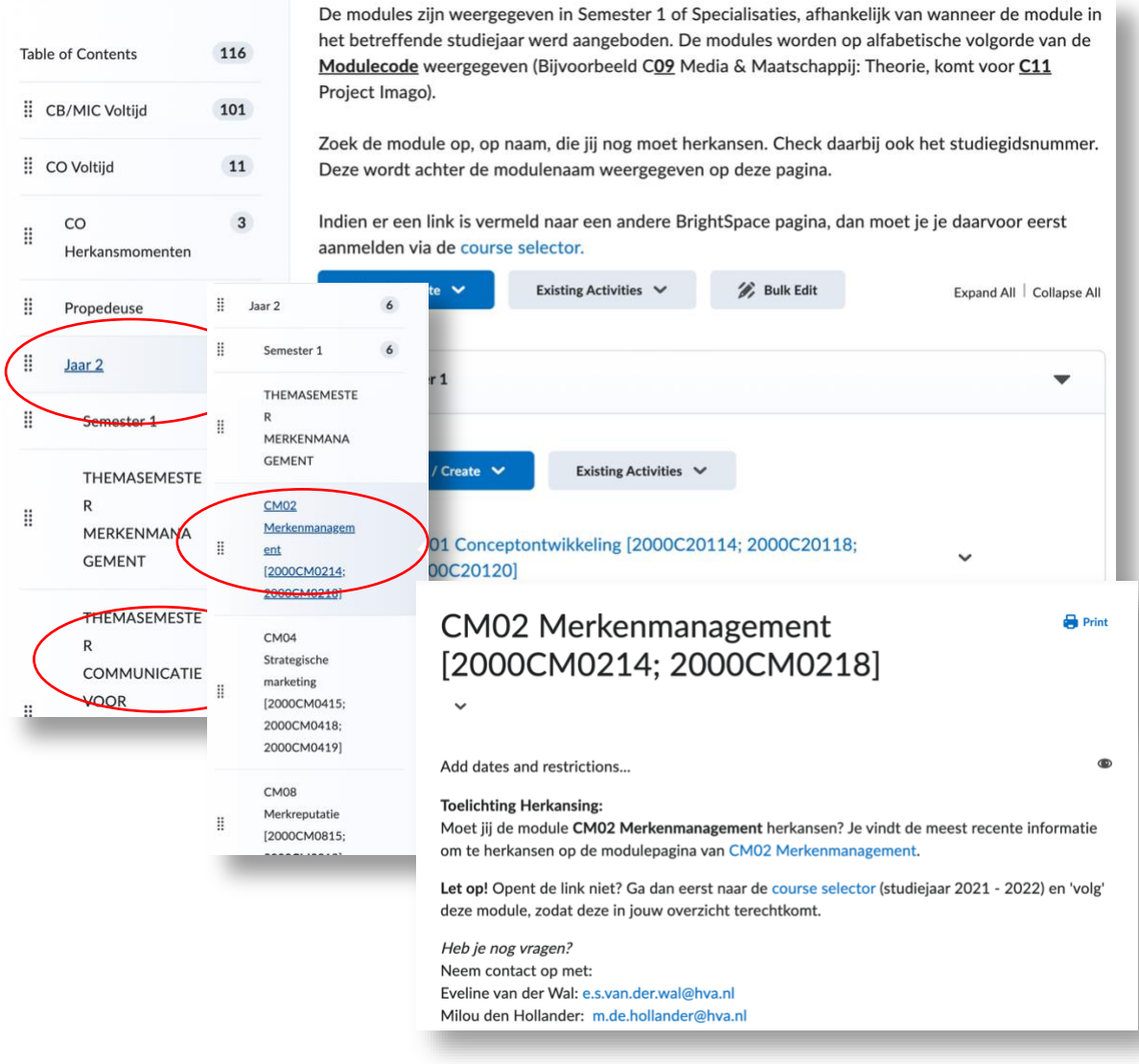

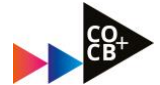

## 4. Hoe vind je de juiste tentamendatum?

- Ga naa[r https://rooster.hva.nl/schedule](https://rooster.hva.nl/schedule)
- Log in
- Kies in het rooster het 'vak volgen' in het rooster van '2022-2023'.
- Vul de code van jouw vak in bij 'zoeken'
- zoek naar het vak-onderdeel met **'ts/td'** als toevoeging.

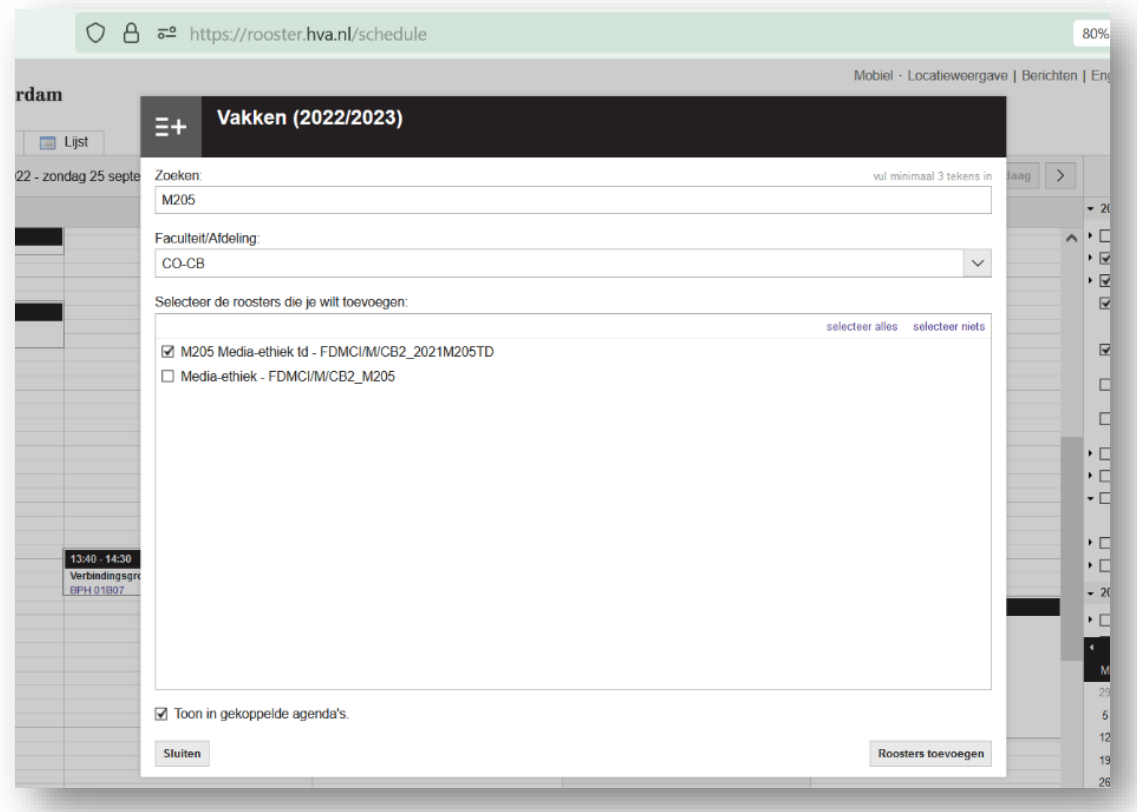

• *klik op rooster toevoegen – het tentamen verschijnt nu in je rooster. Meer uitleg? Kijk dan bij de announcements op de Herkansingenpagina.* 

-0-0-0-0-